### **Boletim Técnico**

### **Geração de TXT de Dependentes DAVINCI**

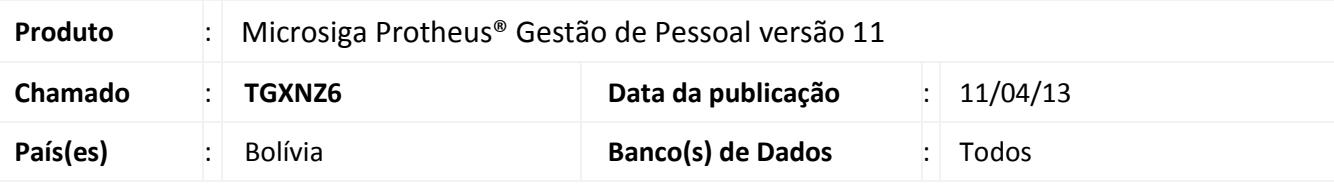

### Importante

Esta melhoria depende de execução do *update* de base **RHUPDMOD**, conforme **Procedimentos para Implementação**.

Implementada a melhoria na rotina **Geração do Arquivo TXT Dependentes DaVinci (GPER703)** com a criação de arquivo TXT para uso do *software* DaVinci (para Dependentes e Agentes de Retenção) contendo dados dos funcionários que tem entradas (saldos ou salários) maiores que BS.7000,00, conforme estipulado na Resolução Normativa 10.0029.05.

Foi disponibilizado o mnemônico NVLDEPDVIN, do tipo parâmetro, que contém este valor padrão de BS. 7000.

Para viabilizar essa melhoria, é necessário aplicar o pacote de atualizações (*Patch*) deste chamado.

#### **Procedimentos para Implementação**

O sistema é atualizado logo após a aplicação do pacote de atualizações (*Patch*) deste chamado.

### *Importante*

Antes de executar o compatibilizador **RHUPDMOD** é imprescindível:

- a) Realizar o *backup* da base de dados do produto que será executado o compatibilizador **RHUPDMOD** (diretório \PROTHEUS11\_DATA\DATA) e dos dicionários de dados SXs (diretório \PROTHEUS11\_DATA\SYSTEM).
- b) Os diretórios acima mencionados correspondem à **instalação padrão** do Protheus, portanto, devem ser alterados conforme o produto instalado na empresa.
- c) Essa rotina deve ser executada em **modo exclusivo**, ou seja, nenhum usuário deve estar utilizando o sistema.
- d) Se os dicionários de dados possuírem índices personalizados (criados pelo usuário), antes de executar o compatibilizador, certifique-se de que estão identificados pelo *nickname*. Caso o compatibilizador necessite criar índices, irá adicioná-los a partir da ordem original instalada pelo Protheus, o que poderá sobrescrever índices personalizados, caso não estejam identificados pelo *nickname*.
- e) O compatibilizador deve ser executado com a **Integridade Referencial desativada\***.

ര

Este documento é de propriedade da TOTVS. Todos os direitos reservados.

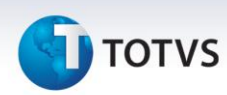

# Atenção

**O procedimento a seguir deve ser realizado por um profissional qualificado como Administrador de Banco de Dados (DBA) ou equivalente!** 

**A ativação indevida da Integridade Referencial pode alterar drasticamente o relacionamento entre tabelas no banco de dados. Portanto, antes de utilizá-la, observe atentamente os procedimentos a seguir:**

- i. No **Configurador (SIGACFG)**, veja **se a empresa utiliza** Integridade Referencial, selecionando a opção **Integridade/Verificação (APCFG60A)**.
- ii. Se **não há** Integridade Referencial **ativa**, são relacionadas em uma nova janela todas as empresas e filiais cadastradas para o sistema e nenhuma delas estará selecionada. Neste caso, **E SOMENTE NESTE, não é necessário** qualquer outro procedimento de **ativação ou desativação** de integridade, basta finalizar a verificação e aplicar normalmente o compatibilizador, conforme instruções.
- iii. **Se há** Integridade Referencial **ativa** em **todas as empresas e filiais**, é exibida uma mensagem na janela **Verificação de relacionamento entre tabelas**. Confirme a mensagem para que a verificação seja concluída, **ou**;
- iv. **Se há** Integridade Referencial **ativa** em **uma ou mais empresas**, que não na sua totalidade, são relacionadas em uma nova janela todas as empresas e filiais cadastradas para o sistema e, somente, a(s) que possui(em) integridade está(arão) selecionada(s). Anote qual(is) empresa(s) e/ou filial(is) possui(em) a integridade ativada e reserve esta anotação para posterior consulta na reativação (ou ainda, contate nosso Help Desk Framework para informações quanto a um arquivo que contém essa informação).
- v. Nestes casos descritos nos itens **"iii"** ou **"iv", E SOMENTE NESTES CASOS**, é necessário **desativar** tal integridade, selecionando a opção **Integridade/ Desativar (APCFG60D)**.
- vi. Quando desativada a Integridade Referencial, execute o compatibilizador, conforme instruções.
- vii. Aplicado o compatibilizador, a Integridade Referencial deve ser reativada, **SE E SOMENTE SE tiver sido desativada**, através da opção **Integridade/Ativar (APCFG60)**. Para isso, tenha em mãos as informações da(s) empresa(s) e/ou filial(is) que possuía(m) ativação da integridade, selecione-a(s) novamente e confirme a ativação.

#### **Contate o Help Desk Framework EM CASO DE DÚVIDAS!**

# **TOTVS**

1. Em **ByYou Smart Client** , digite **RHUPDMOD** no campo **Programa Inicial**.

### Importante

Para a correta atualização do dicionário de dados, certifique-se que a data do compatibilizador seja igual ou superior a **10/04/13**.

- 2. Clique em **OK** para continuar.
- 3. Ao confirmar é exibida uma mensagem de advertência sobre o *backup* e a necessidade de sua execução em **modo exclusivo**.
- 4. Após a confirmação é apresentada a janela para seleção do compatibilizador. Selecione o programa **SIGAGPE – Gestão de Pessoal**.
- 5. Selecione a opção **212 - Geração do Arquivo TXT Dependentes DaVinci – Bolívia** e clique em **Confirmar** para que a atualização seja iniciada.
- 6. Em seguida, é exibida a janela **Atualização concluída** com o histórico (*log*) de todas as atualizações processadas. Nesse *log* de atualização são apresentados somente os campos atualizados pelo programa. O compatibilizador cria os campos que ainda não existem no dicionário de dados.
- 7. Clique em **Gravar** para salvar o histórico (*log*) apresentado.
- 8. Clique em **OK** para encerrar o processamento.

### Importante

Após este passo, pelo usuário administrador do sistema, deve-se efetuar o procedimento padrão de atualização de mnemônicos , em **Gestão de Pessoal (SIGAGPE)** acessando **Atualizações / Defin. Cálculos / Mnemônicos.**

### **Atualizações do compatibilizador**

- 1. Criação de **Campos** no arquivo **SX3 – Campos:**
	- Tabela SRA Cad. Funcionários:

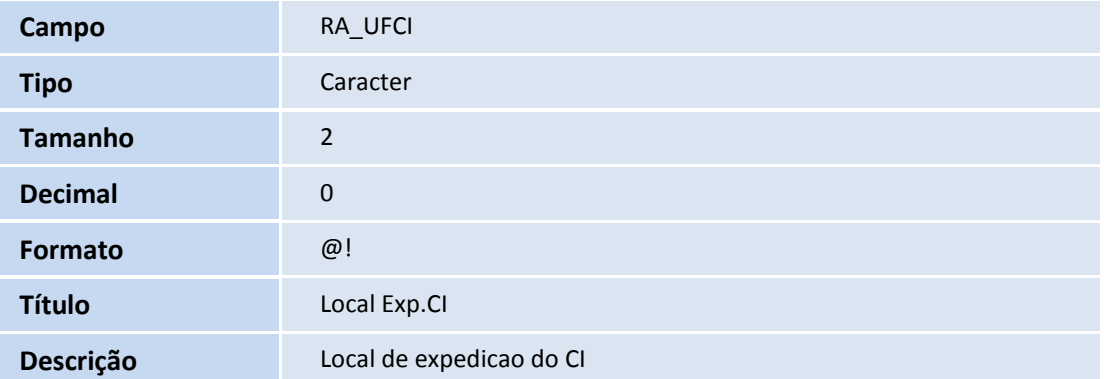

### **Boletim Técnico**

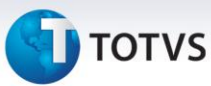

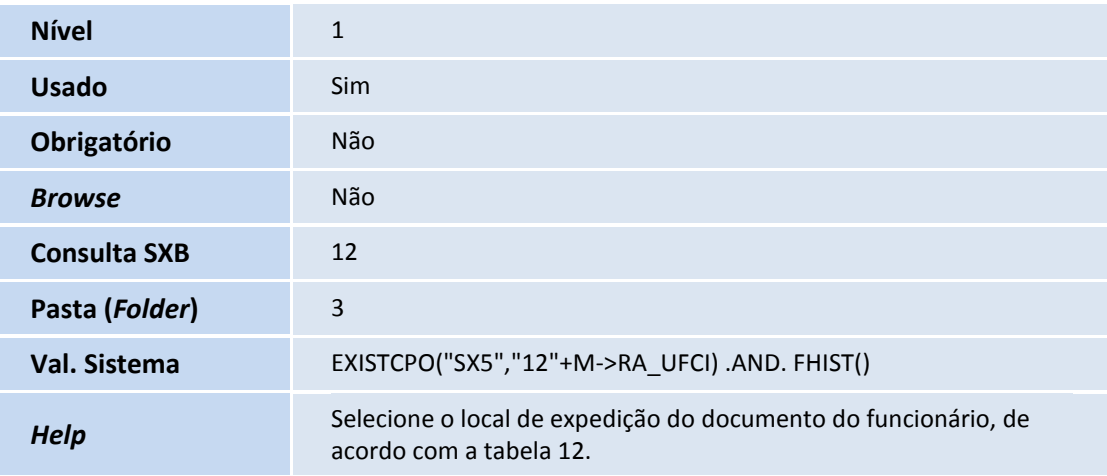

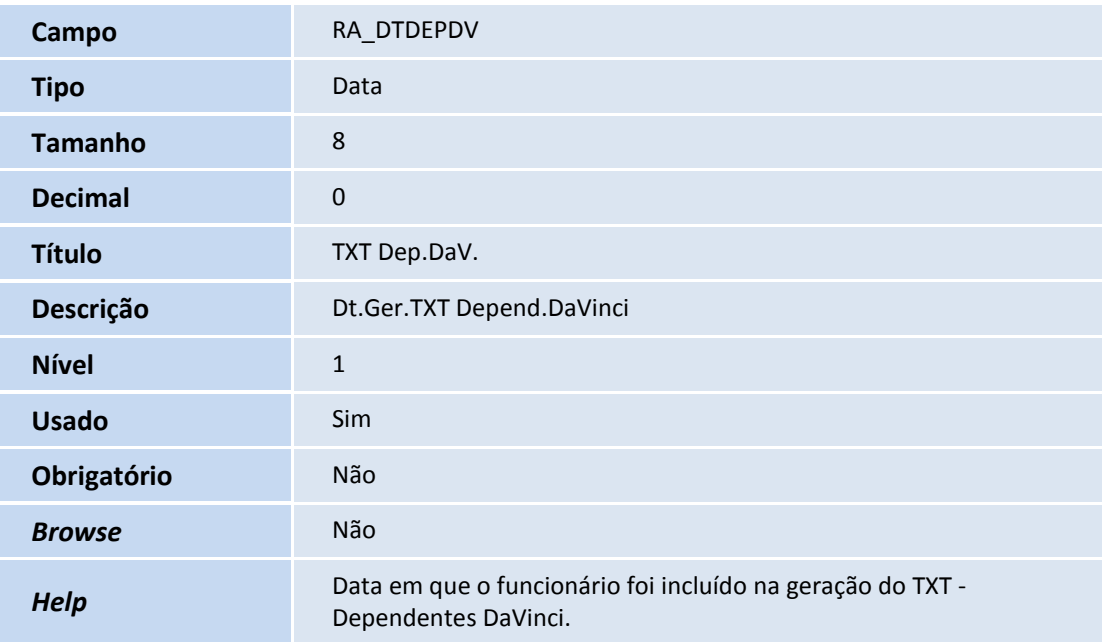

### Importante

O tamanho dos campos que possuem grupo pode variar conforme ambiente em uso.

#### **Procedimentos para Configuração**

1. ig No **Configurador (SIGACFG)** acesse **Ambientes/Cadastro/Menu (CFGX013)**. Informe a nova opção de menu do Gestão de Pessoal, conforme instruções a seguir:

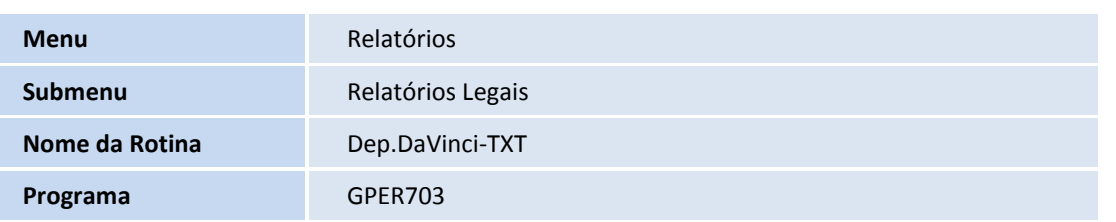

### **Boletim Técnico**

 $\overline{\circ}$ 

## **TOTVS**

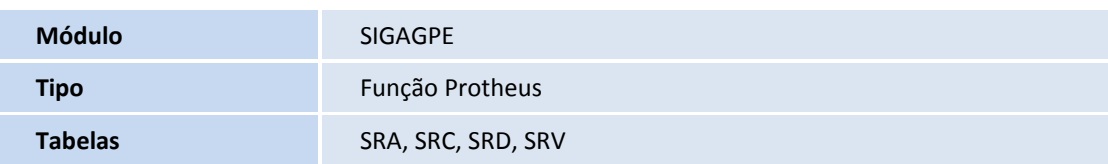

#### **Procedimentos para Utilização**

**a) Cadastro de Funcionários – novo campo Local Exp.CI (RA\_UFCI):**

- 1. Em **Gestão de Pessoal (SIGAGPE) acesse Atualizações / Funcionários / Funcionários (GPEA010)**.
- 2. Na pasta **Nr.Documento**, campo **Local Exp.CI**, digite ou selecione (F3) o local de expedição do CI do funcionário. Este campo será necessário para o arquivo TXT de Dependentes DaVinci.
- 3. Confira os dados e confirme.

#### **b) Geração do arquivo TXT de Dependentes DaVinci:**

- 1. Em **Gestão de Pessoal (SIGAGPE)** acesse **Relatórios / Relatórios Legais / Dep.DaVinci-TXT (GPER703)**.
- 2. Preencha os perguntes conforme *help* de campo.
- 3. Confira os dados e confirme.
- 4. Ao final do processamento, o arquivo TXT será gerado no caminho e nome indicados (item 2).

#### **c) Cadastro de Funcionários – novo campo TXT Dep.Davinci (RA\_DTDEPDV):**

- 1. Em **Gestão de Pessoal (SIGAGPE)** acesse **Atualizações / Funcionários / Funcionários (GPEA010)**.
- 2. Após a geração do TXT, é gravada automaticamente a data da geração, neste campo.

### Importante

**Somente serão gerados, no arquivo TXT, os funcionários que estiverem com a data do campo TXT Dep.DaVinci não preenchida, ou seja, que ainda não foram enviados ao sistema DaVinci e que tenham entradas (saldos/salários) superiores ao informado no parâmetro (mnemônico) NVLDEPDVIN, que hoje é BS. 7000.**

 $\odot$ 

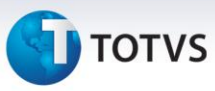

### **Informações Técnicas**

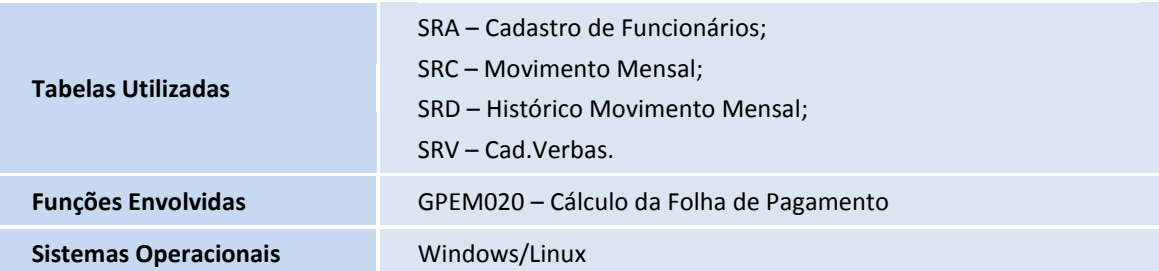